# **Using a Natural Data Source**

This function enables you to generate an XML document from a data definition held in a Natural local, global or parameter data area.

The following topics are covered:

- [Select Natural Data Area](#page-0-0)
- [Select Root Group](#page-2-0)
- [Generate File with DTD Definition](#page-2-1)
- [Generate a parser for an XML document](#page-3-0)
- [Show Generation Report](#page-4-0)

#### See also:

- Using a Document Type Definition as Data Source
- Setting up Specific Generation Options
- PF-Key Assignments

## <span id="page-0-0"></span>**Select Natural Data Area**

This screen serves to select LDA, GDA or PDA as input Data Area.

#### **Note:**

The entries shown in the dialogs below are default or example values.

```
 08:07:48 ***** NATURAL XML Toolkit ***** 2007-01-18
             - Generate from Natural Data Structure - Library SYSEXXT
 Select LDA, GDA or PDA as input Data Area. 
 Press 'Next' to read the Data Area. 
 Select a Level 1 group that should be used for further generations. 
 Select Data Area for generation 
 Library: Type: Name: 
SYSEXXT_ L ___
Enter-PF1---PF2---PF3---PF4---PF5---PF6---PF7---PF8---PF9---PF10--PF11--PF12---
Help Exit Next Canc
```
#### **Field Descriptions**

Library

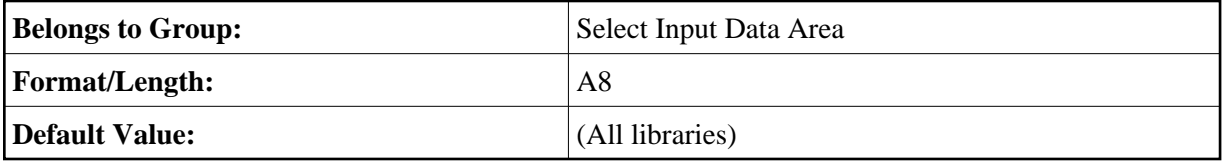

Type

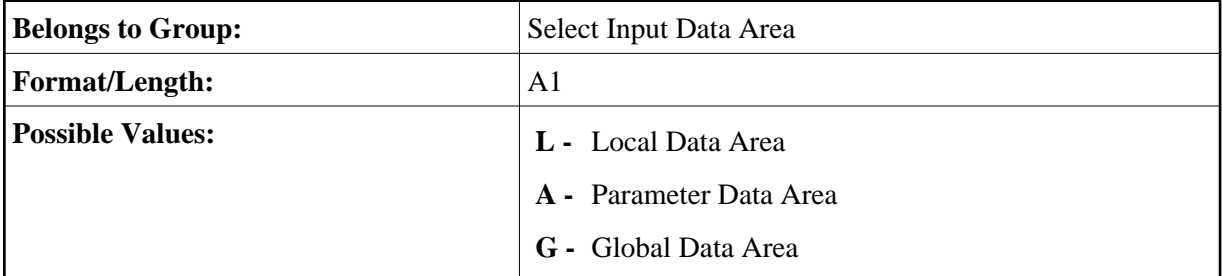

Name

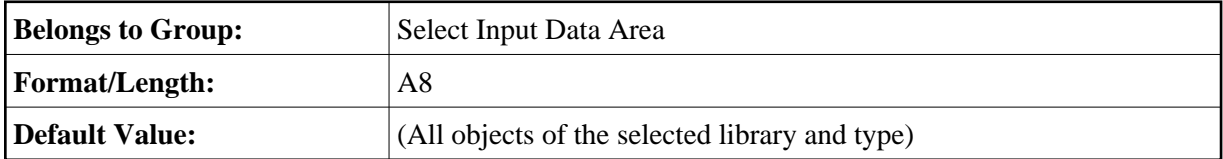

Press PF8 to continue.

# <span id="page-2-0"></span>**Select Root Group**

This screen is used to select the data type.

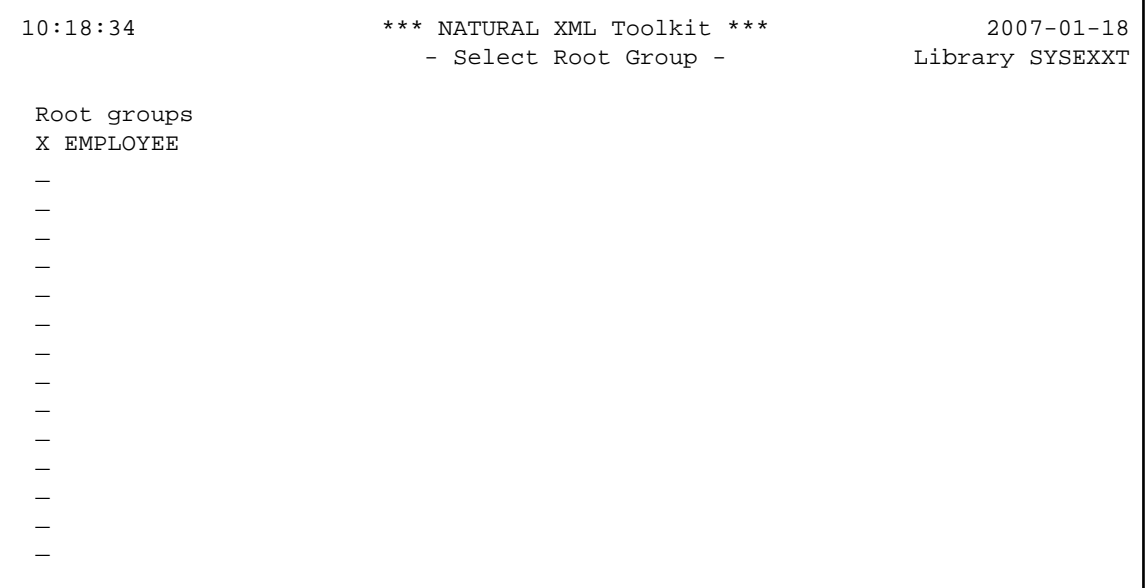

#### **Field Descriptions**

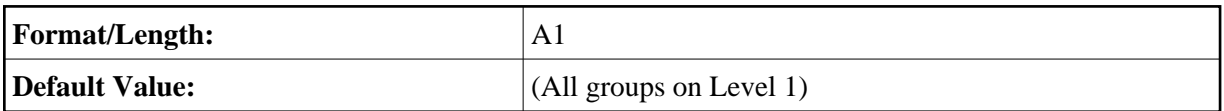

Mark the desired element, e.g. EMPLOYEE with an **X** and press ENTER .

Press PF8 to continue.

## <span id="page-2-1"></span>**Generate File with DTD Definition**

This screen serves to generate a file with the DTD definition of a given group.

```
11:14:49 ***** NATURAL XML Toolkit ***** 2007-01-18
                - Generate from Natural Data Structure - Library SYSEXXT
 Generate file with the dtd definition of a given group. 
 Specify a File Name and Press 'Next' to start the generation. 
 Press 'Next' to ignore this generation. 
 Select output for DTD file: 
 $NATDIR/$NATVERS/42/samples/sysexxt/empl.dtd_______________________________ 
Serialize Copycode generation done. 
Enter-PF1---PF2---PF3---PF4---PF5---PF6---PF7---PF8---PF9---PF10--PF11--PF12---
     Help Exit Prev Next Canc
```
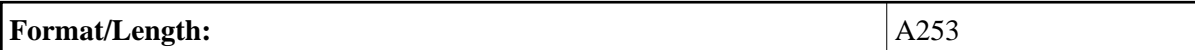

Press PF8 to continue.

### <span id="page-3-0"></span>**Generate a parser for an XML document**

This screen is used to generate copycode as implementation for the serialization of the given group into an XML document.

```
 10:56:06 ***** NATURAL XML Toolkit ***** 2007-01-18
               - Generate from Natural Data Structue - Library SYSEXXT
Generate Copycode as implemention for the serialization of the given 
 group into a XML document. 
 Specify a Name and Press 'Next' to start the generation. 
 Press 'Next' to ignore this generation. 
 Select output for Serialize Copycode 
 Library: Type: Name: 
SYSEXXT___C
Parse Copycode generation done. 
Enter-PF1---PF2---PF3---PF4---PF5---PF6---PF7---PF8---PF9---PF10--PF11--PF12---
     Help Exit Prev Next Canc
```
Generates the parser CALLBACK copycode. See also Parser CALLBACK Copycode (in the Examples document).

#### **Field Descriptions**

Library

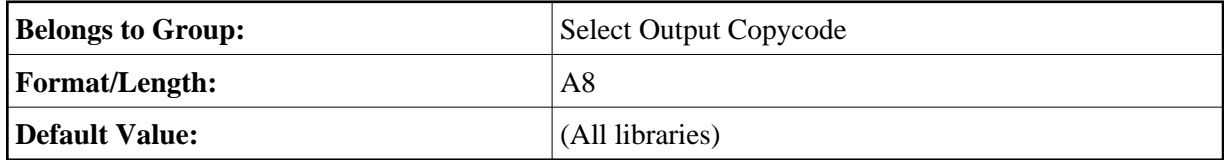

Type

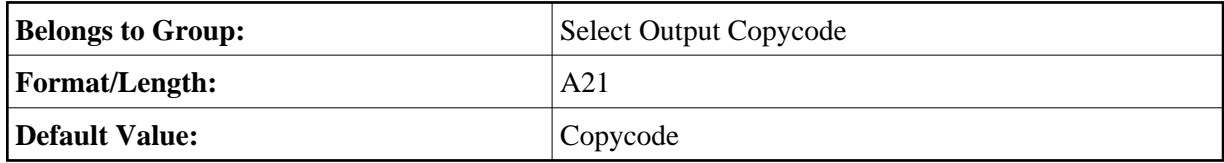

Name

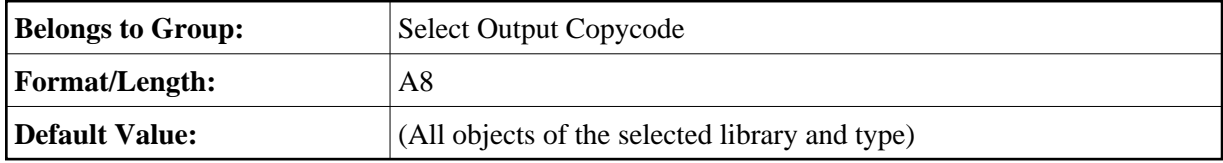

Press PF8 to continue.

# <span id="page-4-0"></span>**Show Generation Report**

After the generation is complete, the generation report is displayed.

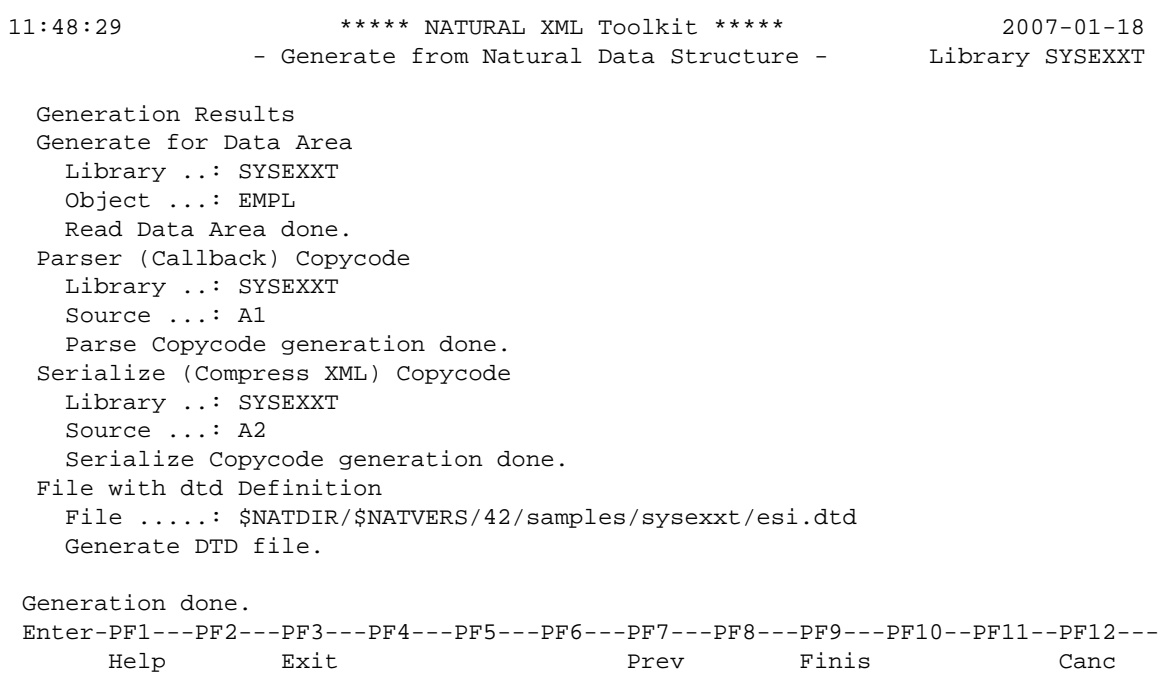

#### **Field Descriptions**

Summary

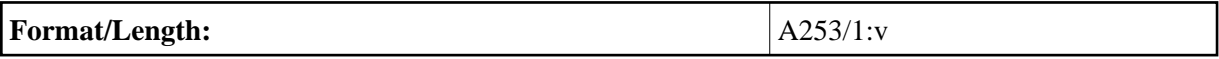

Press PF9 **Finis**(h) to end the generation process.